## Registro en BD E-commerce: **Pasos a seguir**

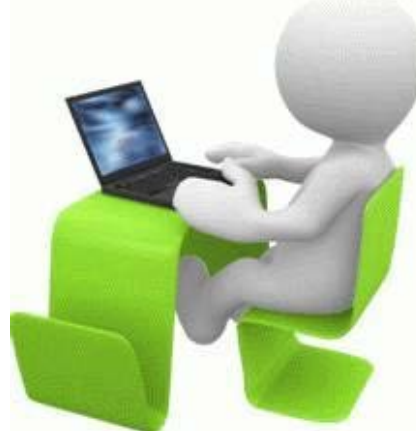

## ¿Cómo acceder al Registro?

Desde la web oficial de BD Biosciences, accede al registro en la esquina superior derecha de la pantalla.

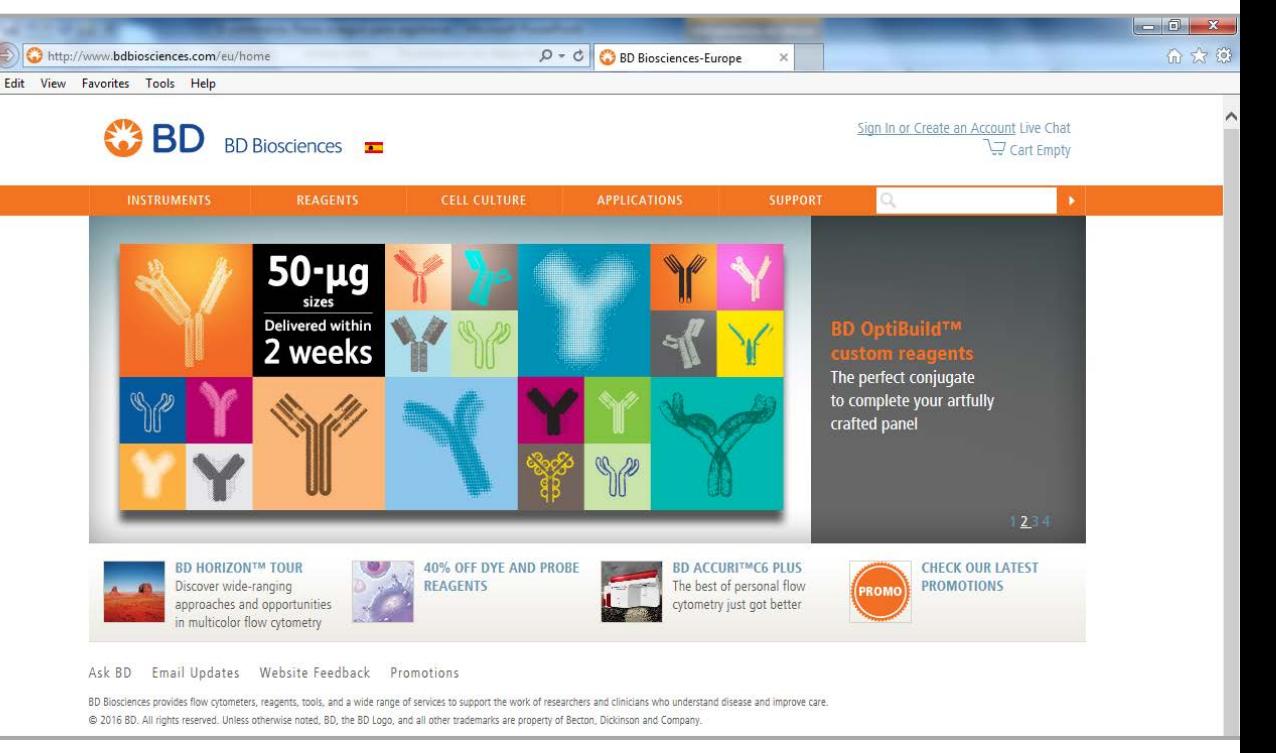

## ¿Cómo acceder al Registro?

Si no posees una cuenta previa, selecciona **"Create an account"**.

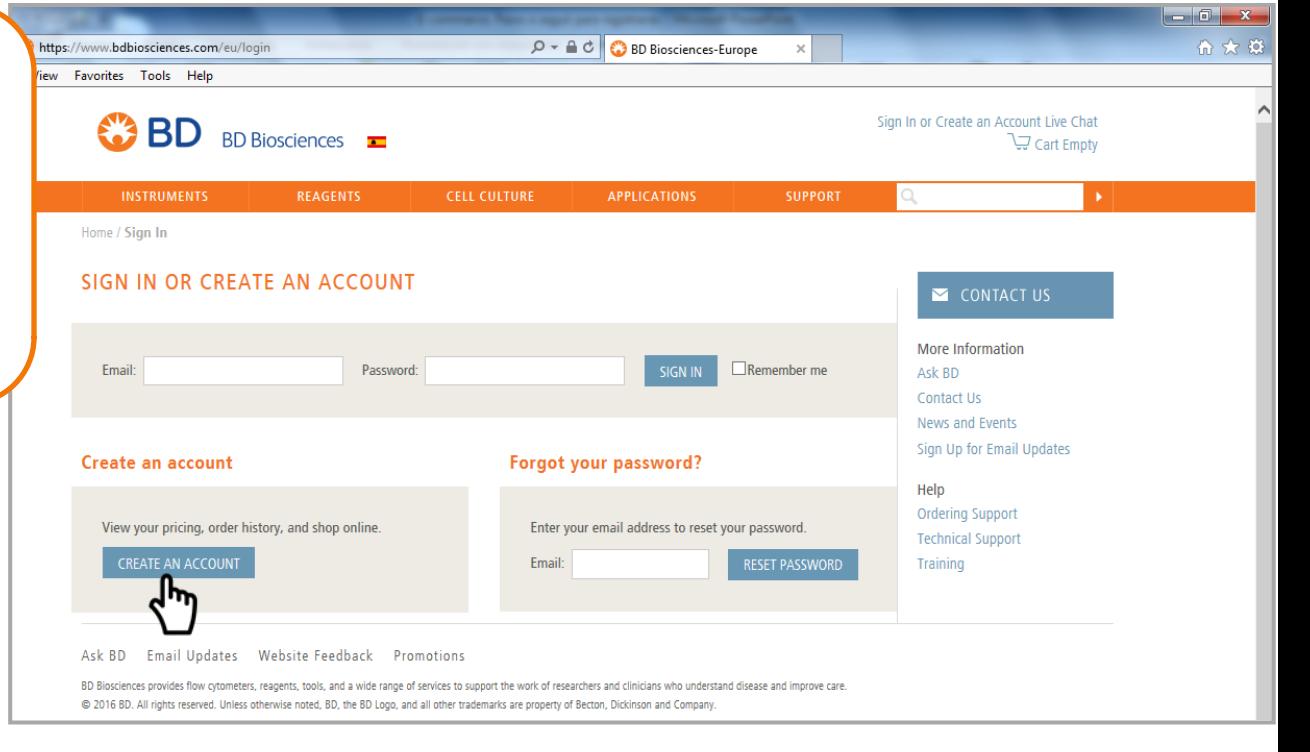

## Paso 1:

 $\triangleright$  "Guest Account": r ouras acceder a precios de ilsta,<br>crear y compartir listas de compra, pero no podrás comprar online ni acceder a historiales y<br>seguimientos de pedidos. Podrás acceder a precios de lista, acceder a historiales y

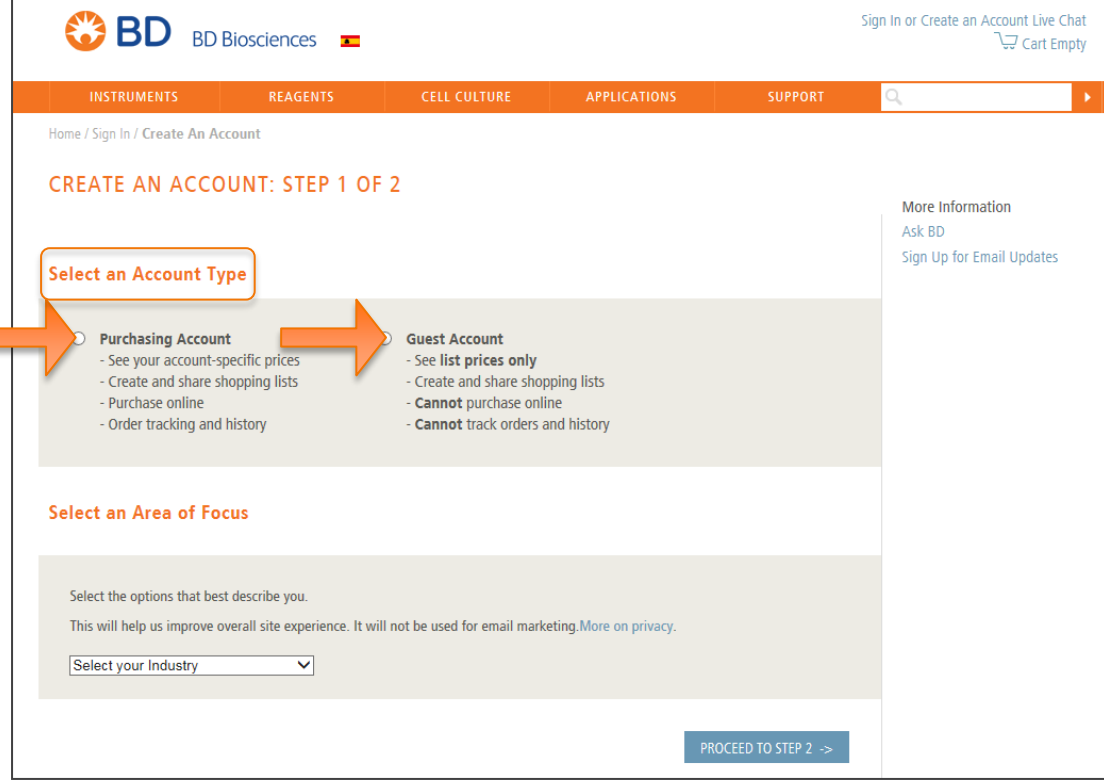

## Paso 1:

Estas son las categorías disponibles:

- Sector Farmacéutico/ Biotecnológico
- desglosable de abajo. Investigación sector público
- Sector Industrial
- Sector Clínico
- · Investigación académica

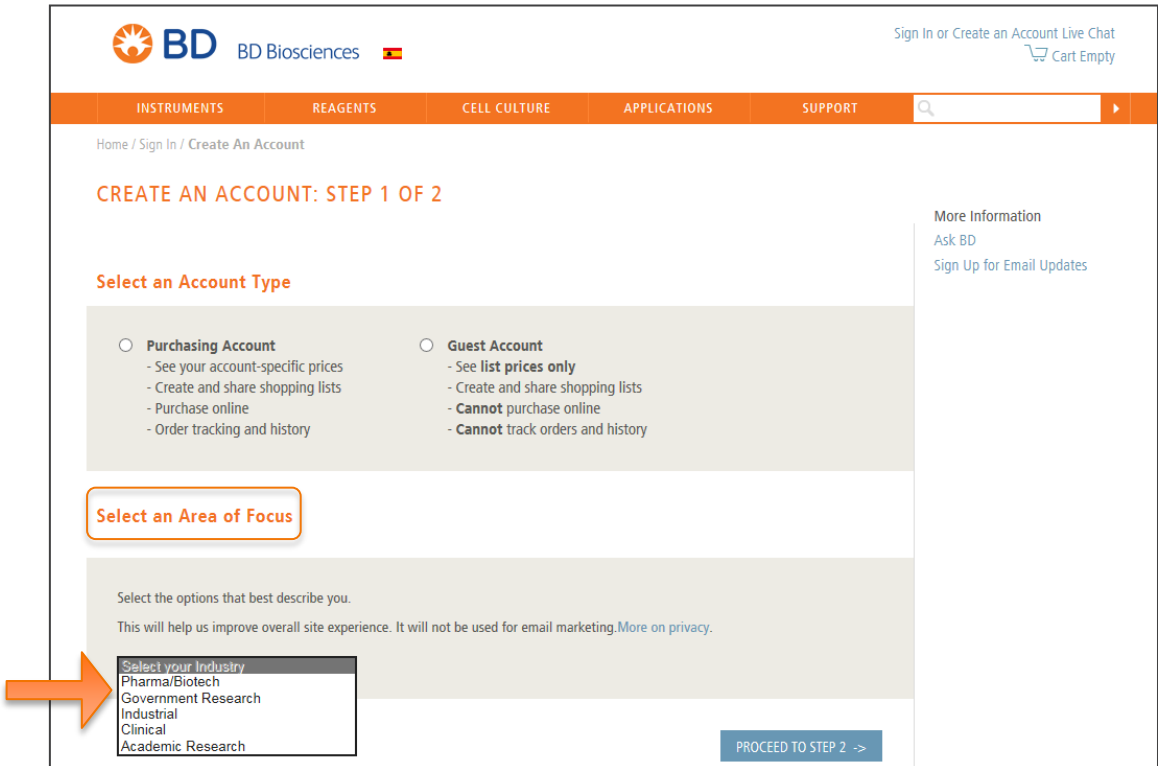

### Paso 1:

Una vez elijas una de ellas, podrás completar las otras categorías. Escoge la que mejor encaje con tu puesto e intereses. Después, selecciona **"Proceed to Step 2"** para avanzar al siguiente paso.

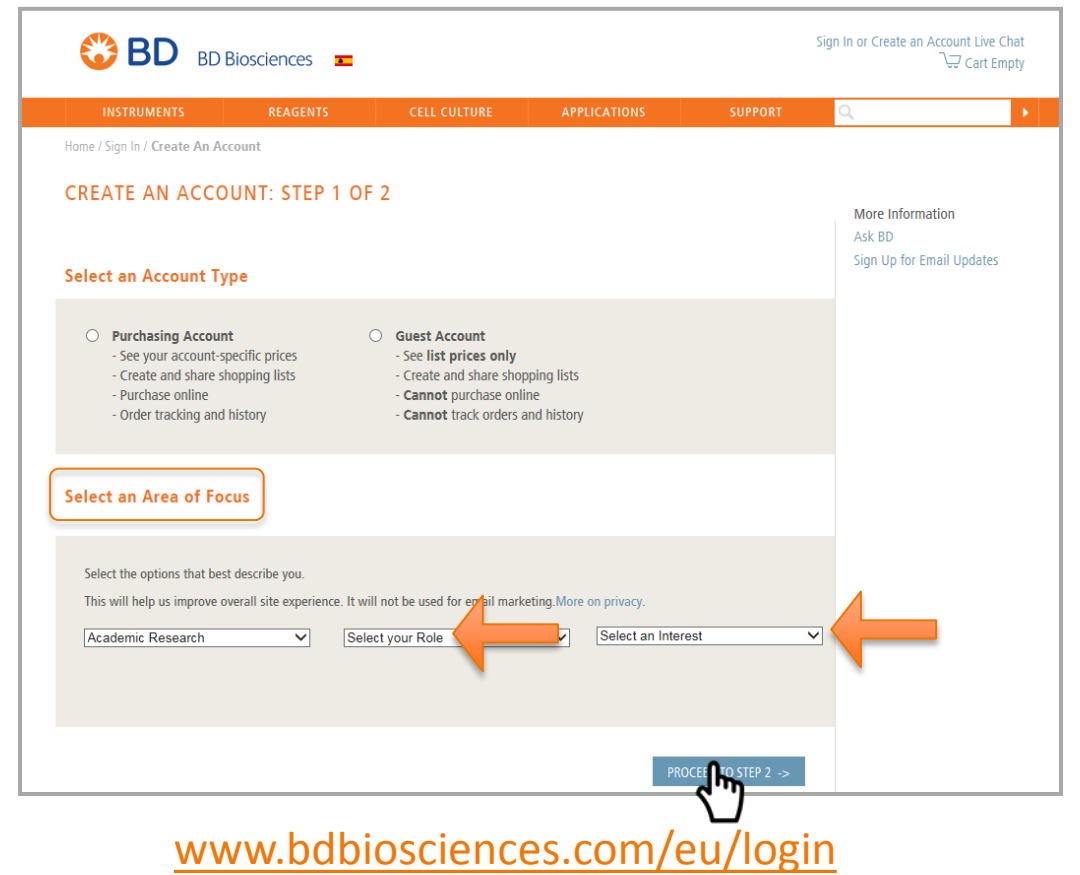

### Paso 2:

El paso 2 trata de un breve cuestionario donde se solicitarán datos necesarios para crear la cuenta. Será distinto según el tipo de cuenta seleccionada.

- "Purchasing Account"
- "Guest Account"

## Paso 2: "Purchasing Account"

Para crear una **"Purchasing Account"**, con posibilidad de compra online, será necesario rellenar 3 bloques de preguntas:

- Información general
- Dirección de envío
- Dirección de facturación

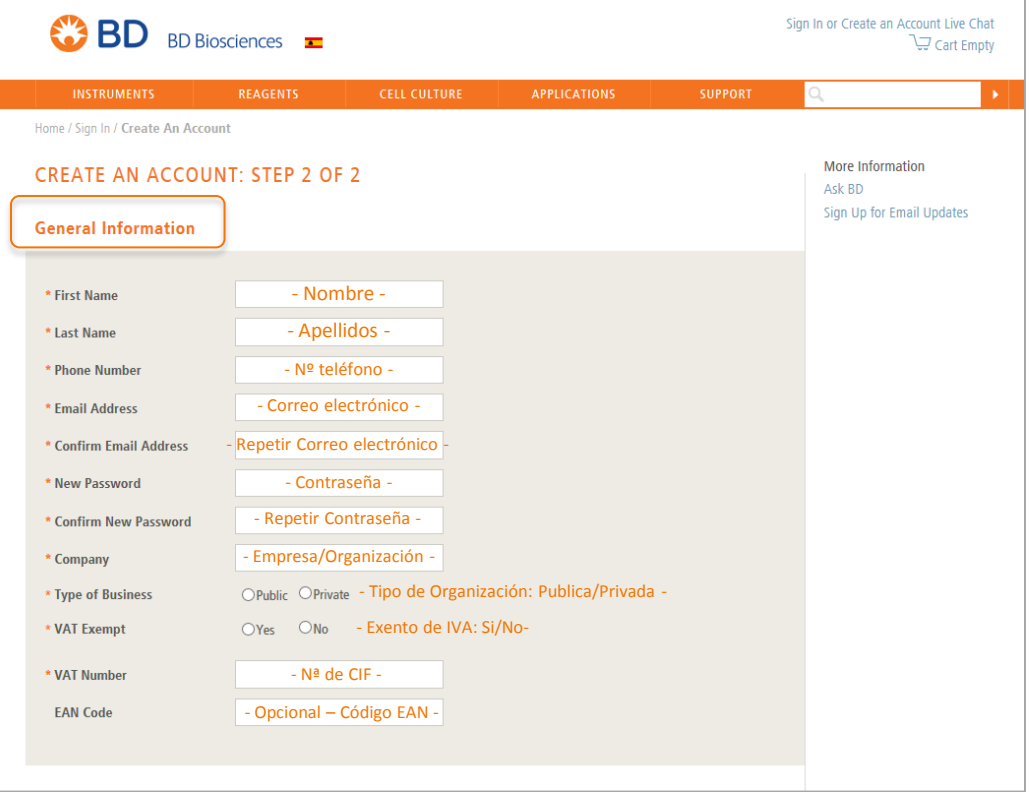

## Paso 2: "Purchasing Account"

**Para crear una "Purchasing Account" o con posibilidad de compra online será necesario rellenar 3 bloques de preguntas:**

- **Información general**
- **Dirección de envío**
- **Dirección de facturación**

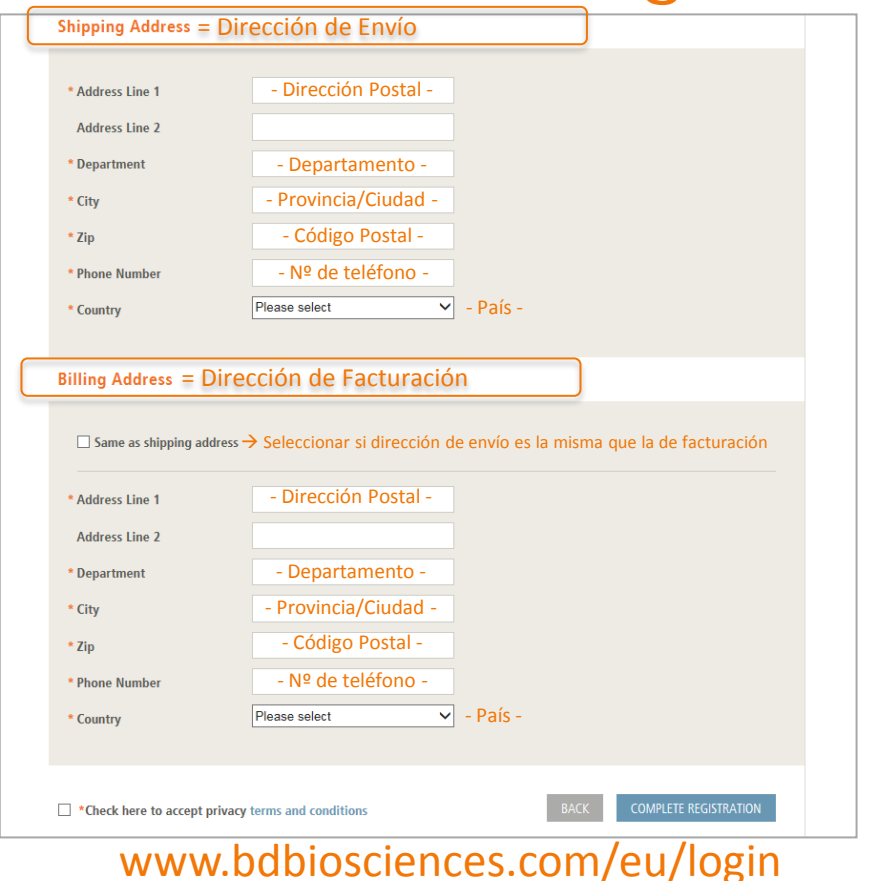

Para crear una "Guest Account", sin and CREATE AN ACCOUNT: STEP 2 OF 2<br>
pasibilidad de compre online, será<br>
presento rellenar un solo bioque de<br>
presento rellenar un solo bioque de<br>
presentation<br>
compresented and Meters<br>
c Para crear una **"Guest Account",** sin posibilidad de compra online, será necesario rellenar un solo bloque de preguntas: - Información general - Nombre - - Apellidos - - Nº teléfono - - Correo electrónico - - Repetir Correo electrónico - - Contraseña - - Repetir Contraseña -

Finalmente, selecciona la opción para completar el proceso, es **"Complete Registration"** para **Comprete Registration** para inmediatamente recibirás un email mediadamente recibilias an ema se communicar de registro por parte del equipo de BD.<br>

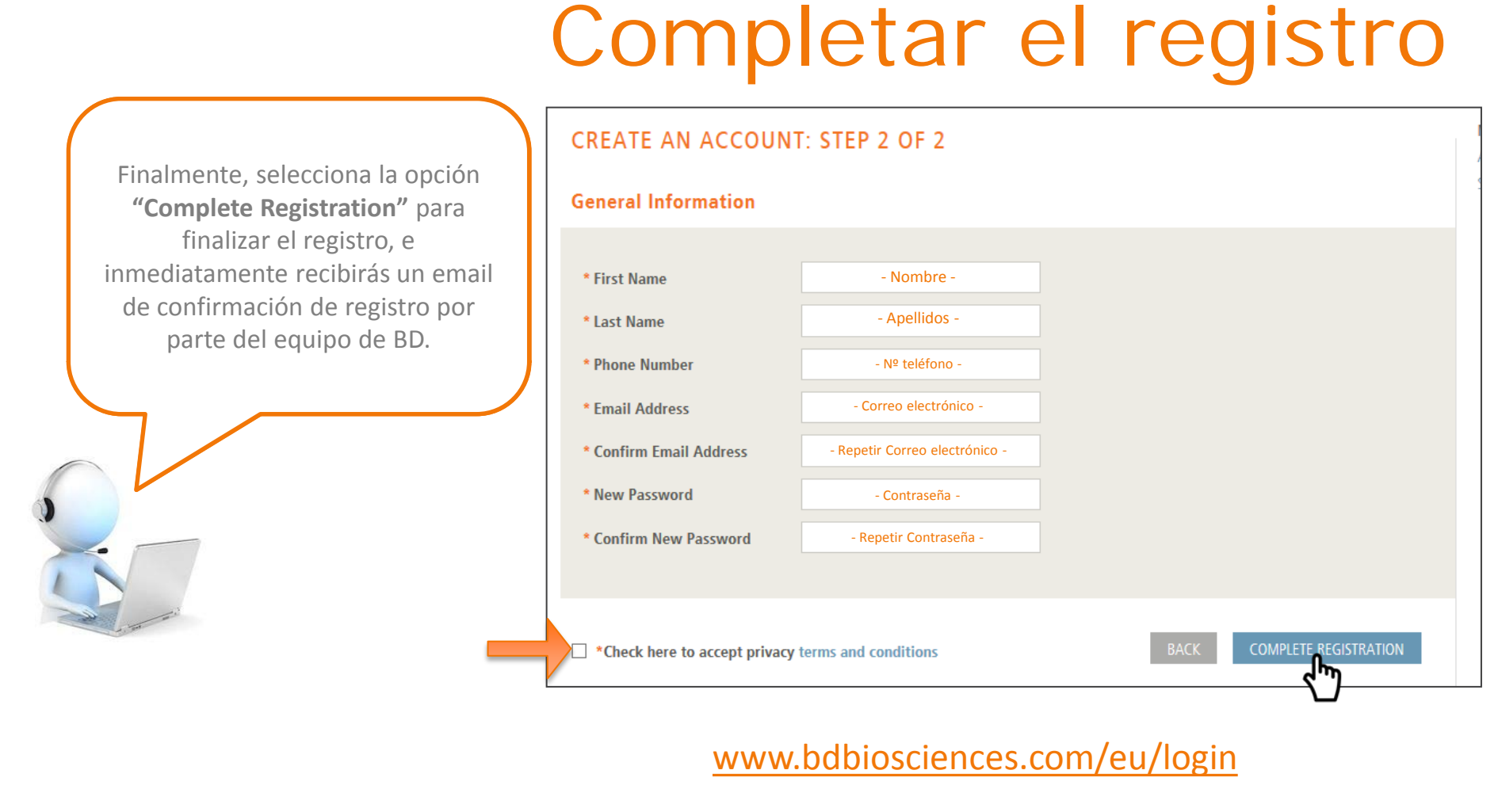

# ...; Bienvenido!